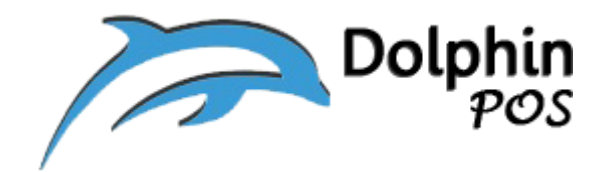

## **How to connect to EPSON Kitchen Receipt Printer via Physical**

## **Ethernet LAN and its setup?**

**EPSON TM-U220B Dot Matrix Receipt Printer**

**Model: M188B**

### **LAN card: E04**

## **May-19-2020, Version V1.0**

Contact information: [support@dolphinpos.com](mailto:support@dolphinpos.com)

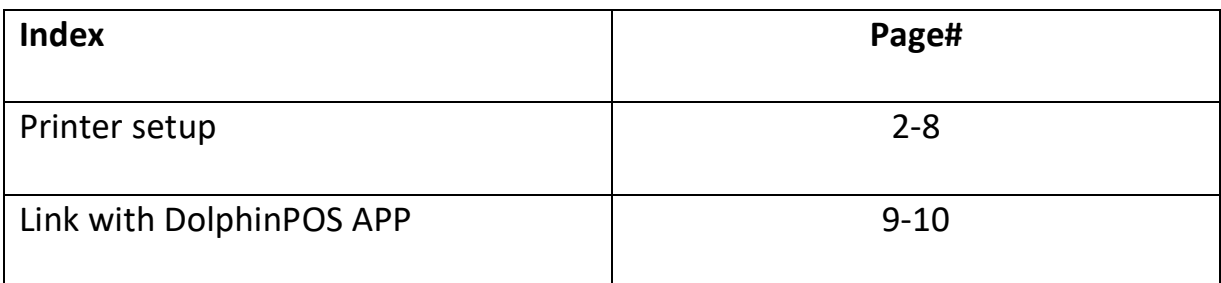

# **Printer Setup**

### **Step 1**:

Power switch "OFF" the kitchen printer and press and hold "reset" button (with a sharp pen or so) located at the back of the printer and tern "ON" power switch button. You will get factory IP address like 192.168.192.168 in a printed format. [Make sure you have a paper roll in the printer]

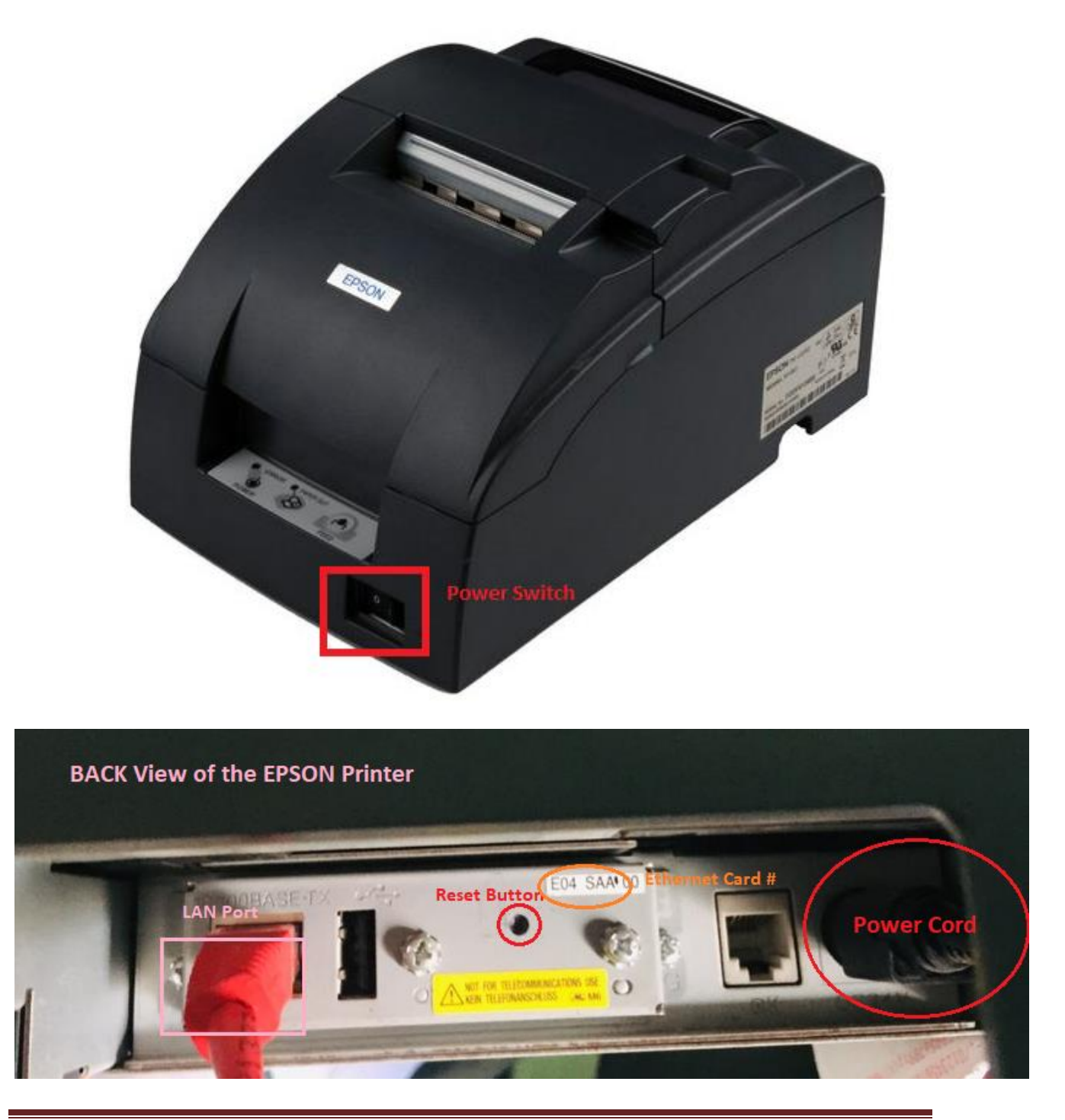

#### **Step 2**:

Now connect the "Epson Printer" to "Wireless LAN" with CAT5 Ethernet cable

#### **Step 3**:

Download latest "epsonNet config" utility software on to Your PC by browsing in the internet or below from below link

[https://download.epson](https://download.epson-biz.com/modules/pos/index.php?page=single_soft&cid=6047&scat=43&pcat=3)[biz.com/modules/pos/index.php?page=single\\_soft&cid=6047&scat=43&pcat=3](https://download.epson-biz.com/modules/pos/index.php?page=single_soft&cid=6047&scat=43&pcat=3)

#### **Step 4**:

Install it and launch "epsonNet config" APP

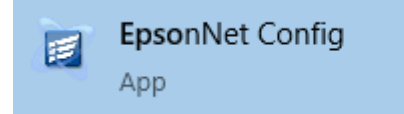

#### **Step 5**:

a) You should detect the Epson printer with MAC and default IP address. If not hit the "refresh" button.

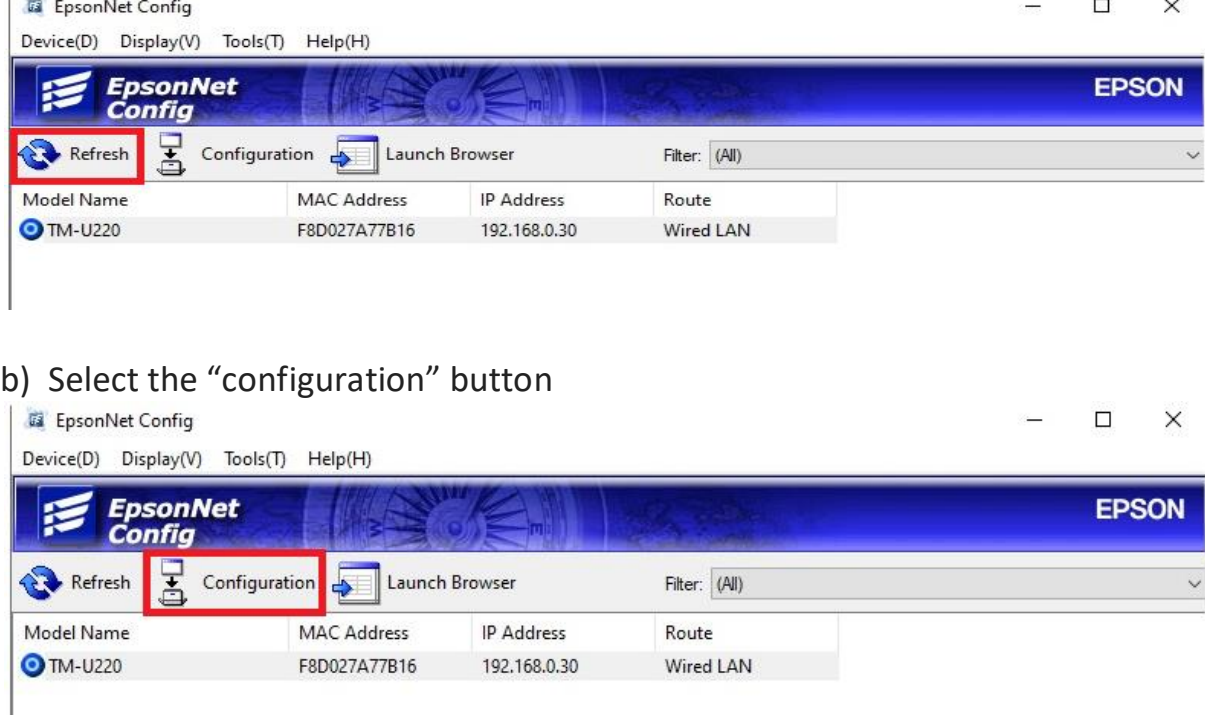

### c)

- 1. Fill basic information like location etc.
- 2. Select Basic TCP/IP
- 3. Select "manual" option
- 4. Fill IP address, Subnet mask and Gateway. Example:
	- **IP address**:192.168.0.30
	- **Subnet mask**:255.255.255.0
	- **Gateway**: 192.168.0.1
	- **\*Note**: choose above parameters based on your router config.
- 5. You can change the credentials like
	- o**Username**: epson
		- o **password** :admin
- 6. Hit/tap "Transmit" button

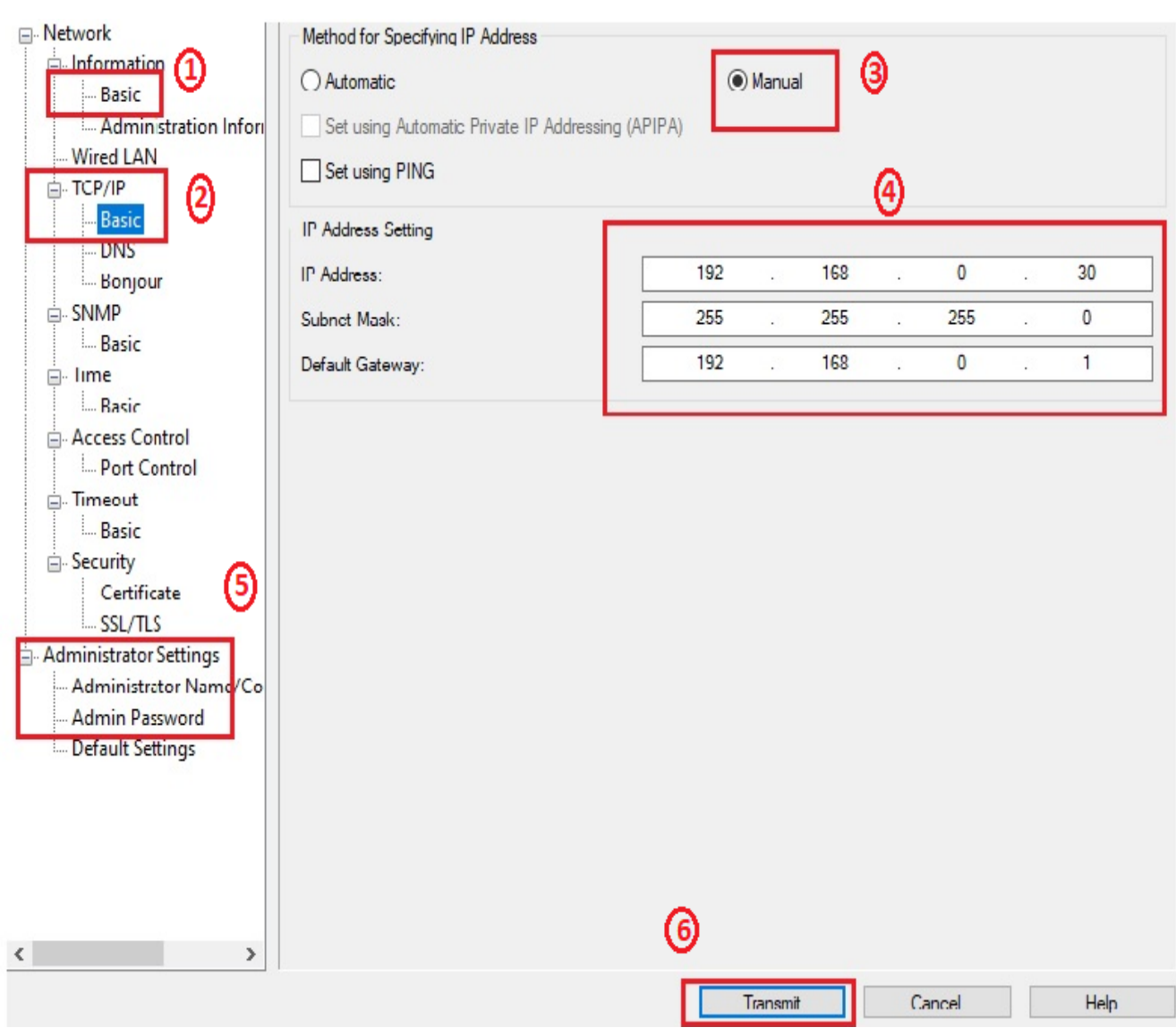

#### **Step 6**:

Once configured is done select "Launch browser" you should see a pop with the assigned IP address, like in this case [https://192.168.0.30](https://192.168.0.30/) , if not open the URL from the browser.

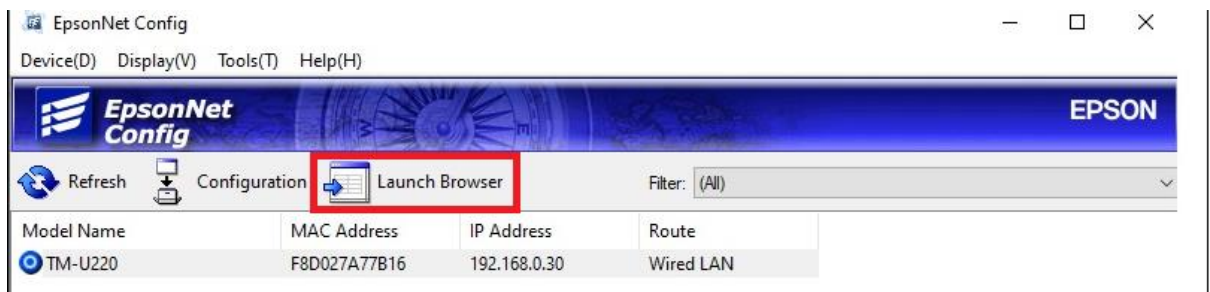

Apply the credentials here from "**Step5, C5**".

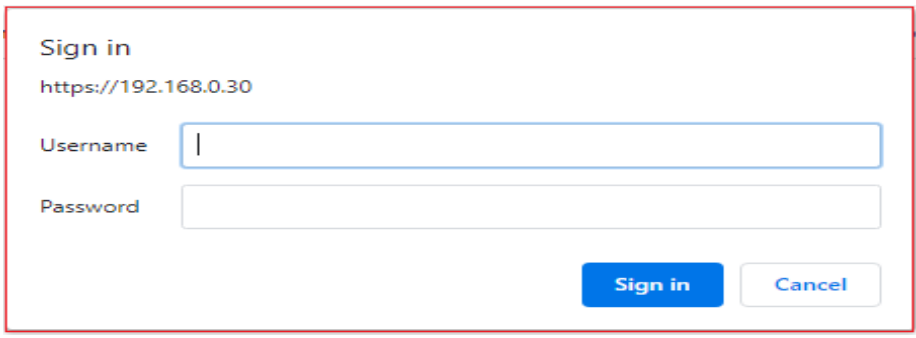

### **Step 7**:

Now it opens up "TMnet web config" with basic info. It will push all the changes to Epson printer and you will see Printer status "Online"

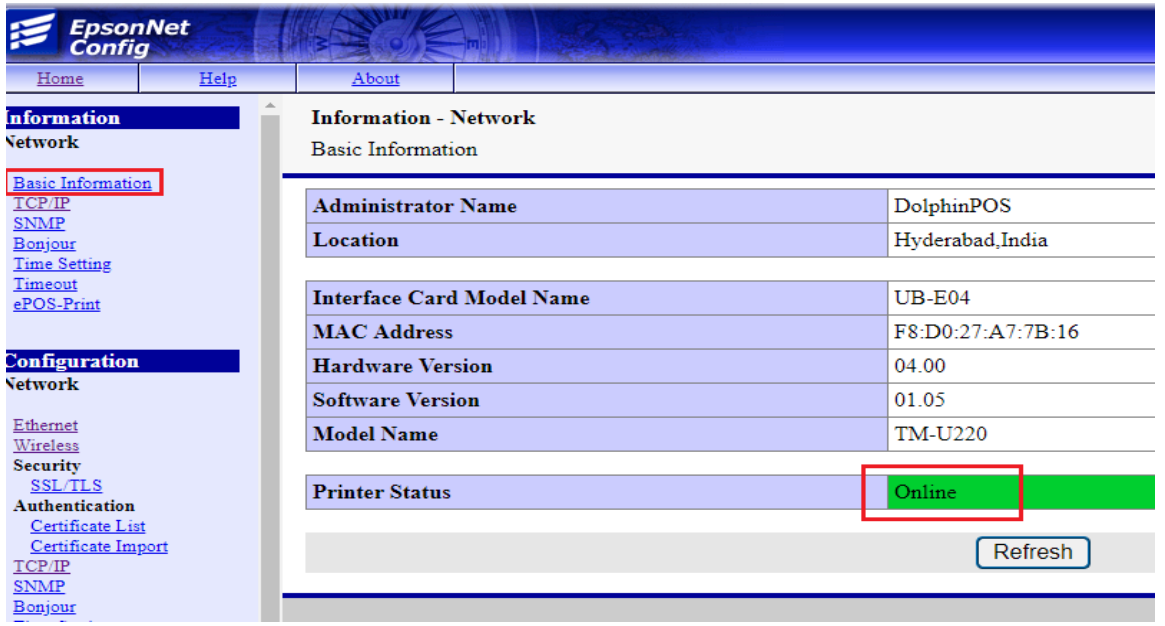

**Step 8:** under "configuration" of Network select TCP/IP  $\rightarrow$  IPv4 address and make necessary changes as below based on the local network and hit/tap "send" button.

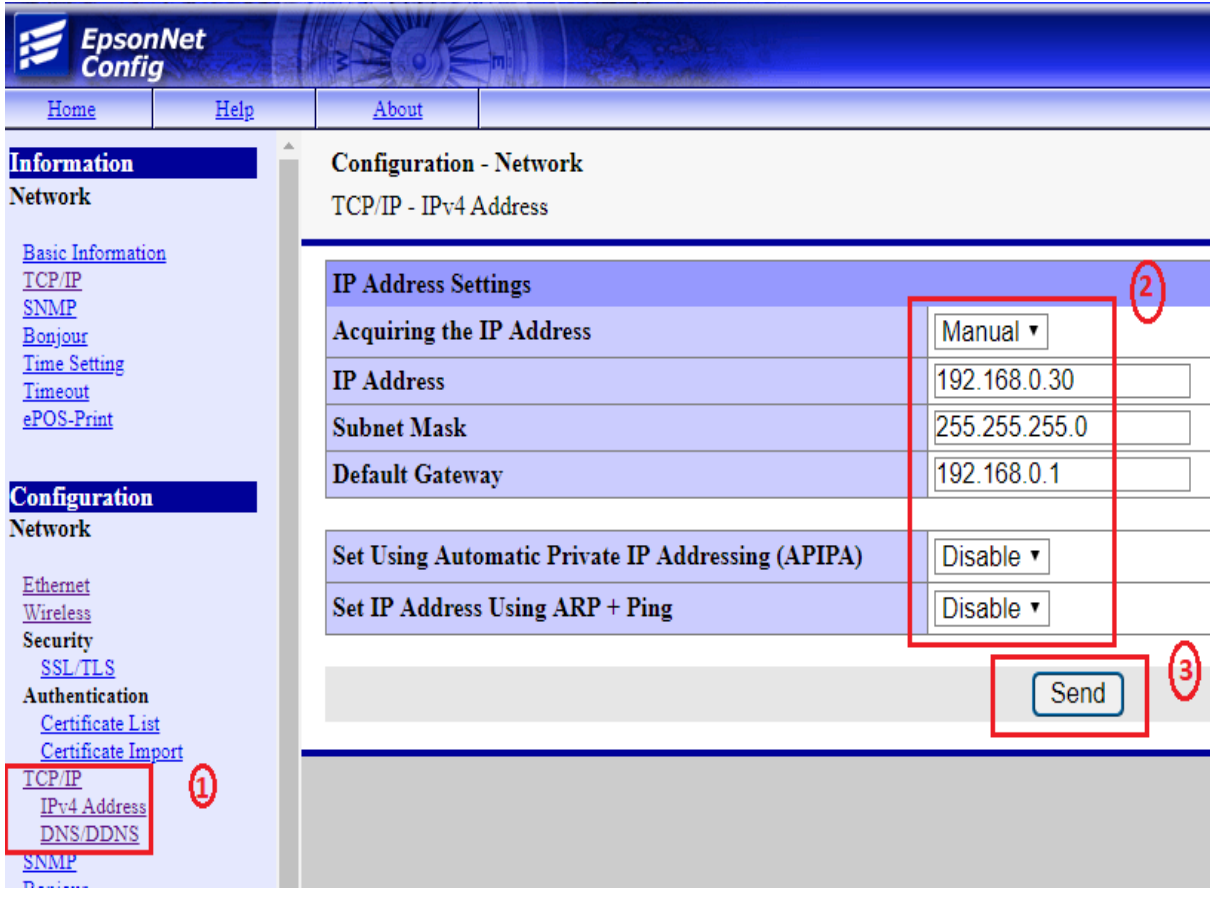

**Step 9**: under "configuration" of Network select "ePOS-Print" and make necessary changes as below based on the receipt printer and hit/tap "send" button.

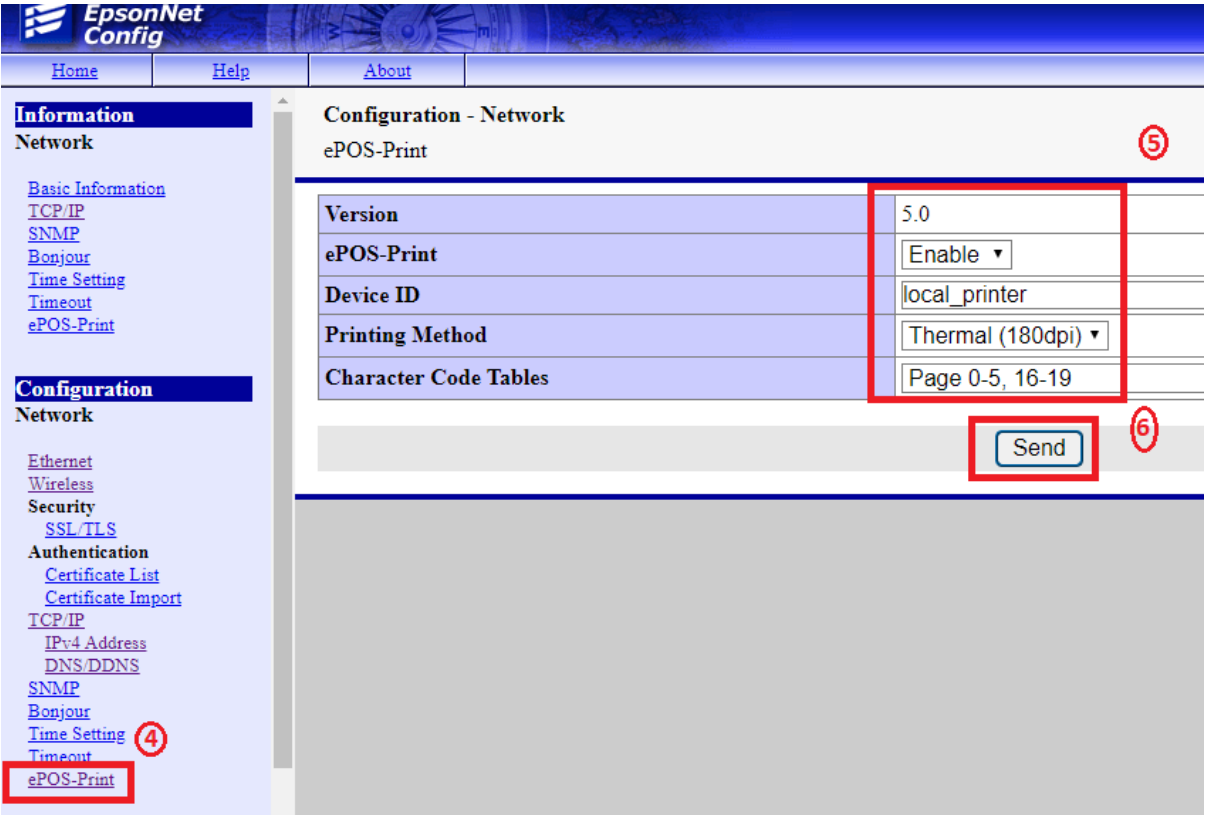

**Step 10**: Press and hold "reset" button (with a sharp pen or so) located at the back of the printer for few seconds. You will get your updated Static IP address like 192.168.x.xxx in a printed format. [Make sure you have a paper roll in the printer]. Your kitchen receipt printer is ready for the web printing now!! Please remember this static IP address of the printer.

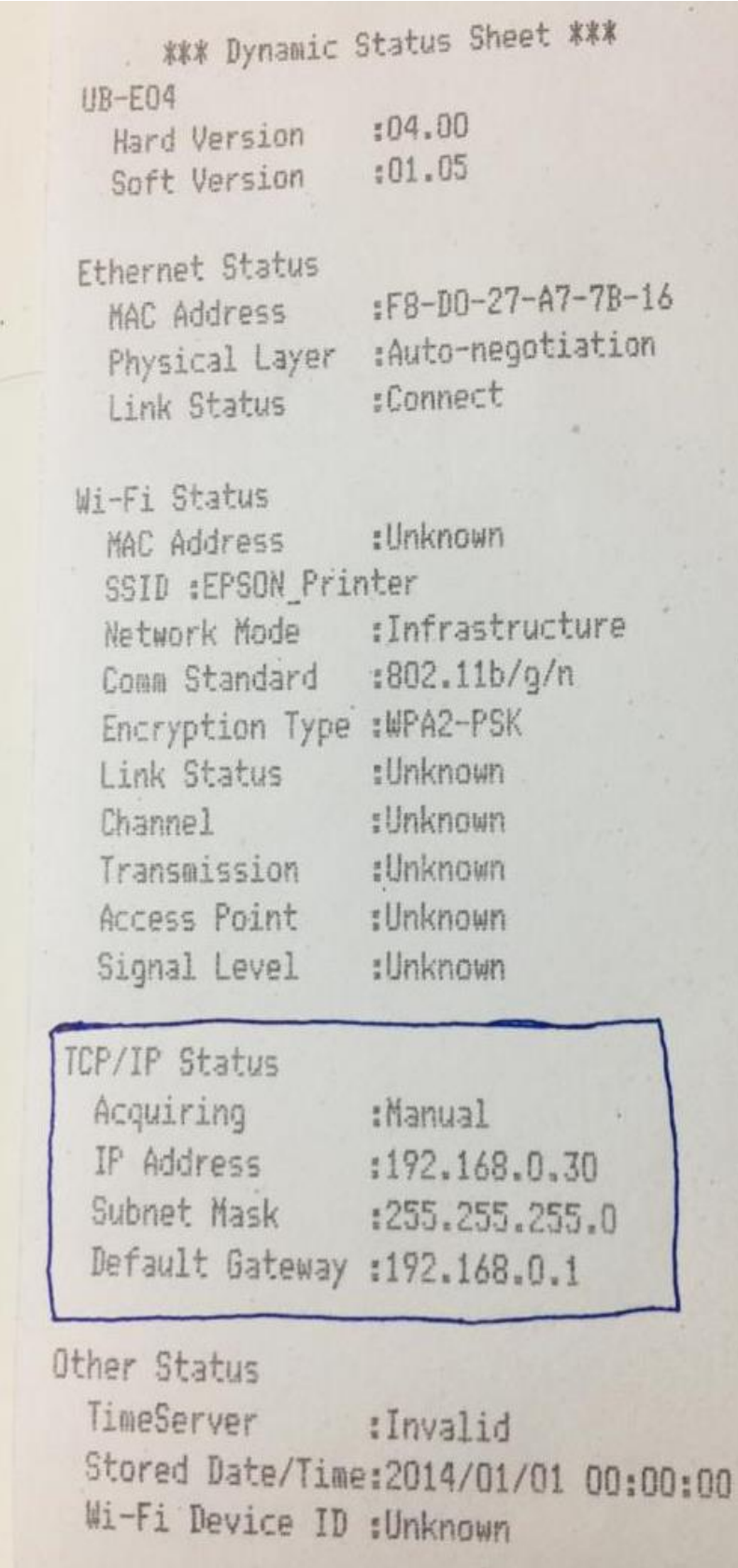

# **How to link Kitchen Printer to DolphinPOS APP via Ethernet**

# **LAN IP Address?**

#### **Step 1**:

Open the Owner portal with the credentials provided to you by the

dolphinPOS team, by logging into [www.dolphinpos.com.](http://www.dolphinpos.com/)

### **Step 2**:

Go to home page and select "Setup"  $\rightarrow$  "Kitchen Printers"  $\rightarrow$  "Add New" and

add all the required details like Printer Name, Printer IP and Store branch, then

hit/tap "Save" button

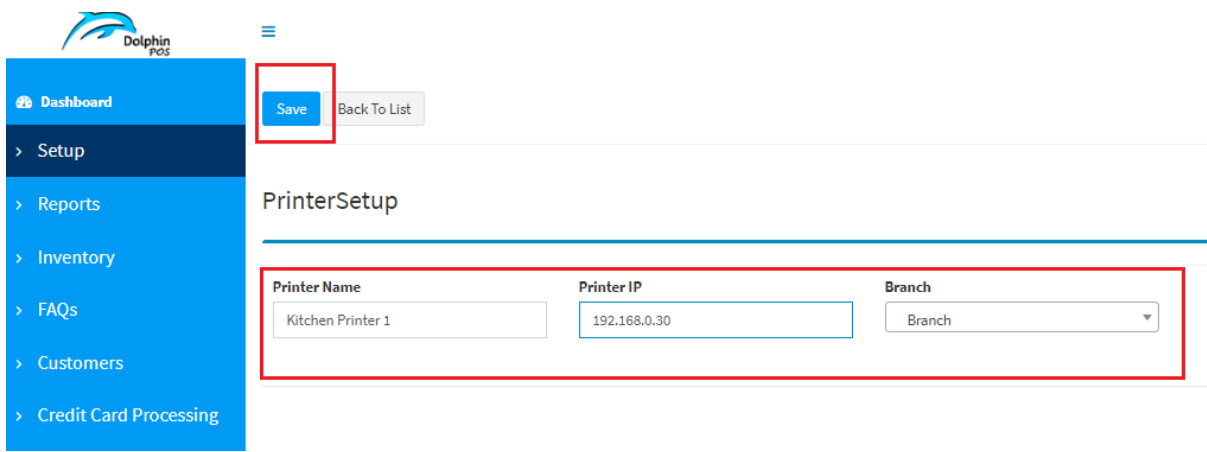

### **Step 3**:

Go to home page and select "Inventory"  $\rightarrow$  "Add New" and add all the required item details along with "Printer Name" from the drop down of setup and hit "Save" button at the bottom of the page. You can repeat this for rest of the inventory items.

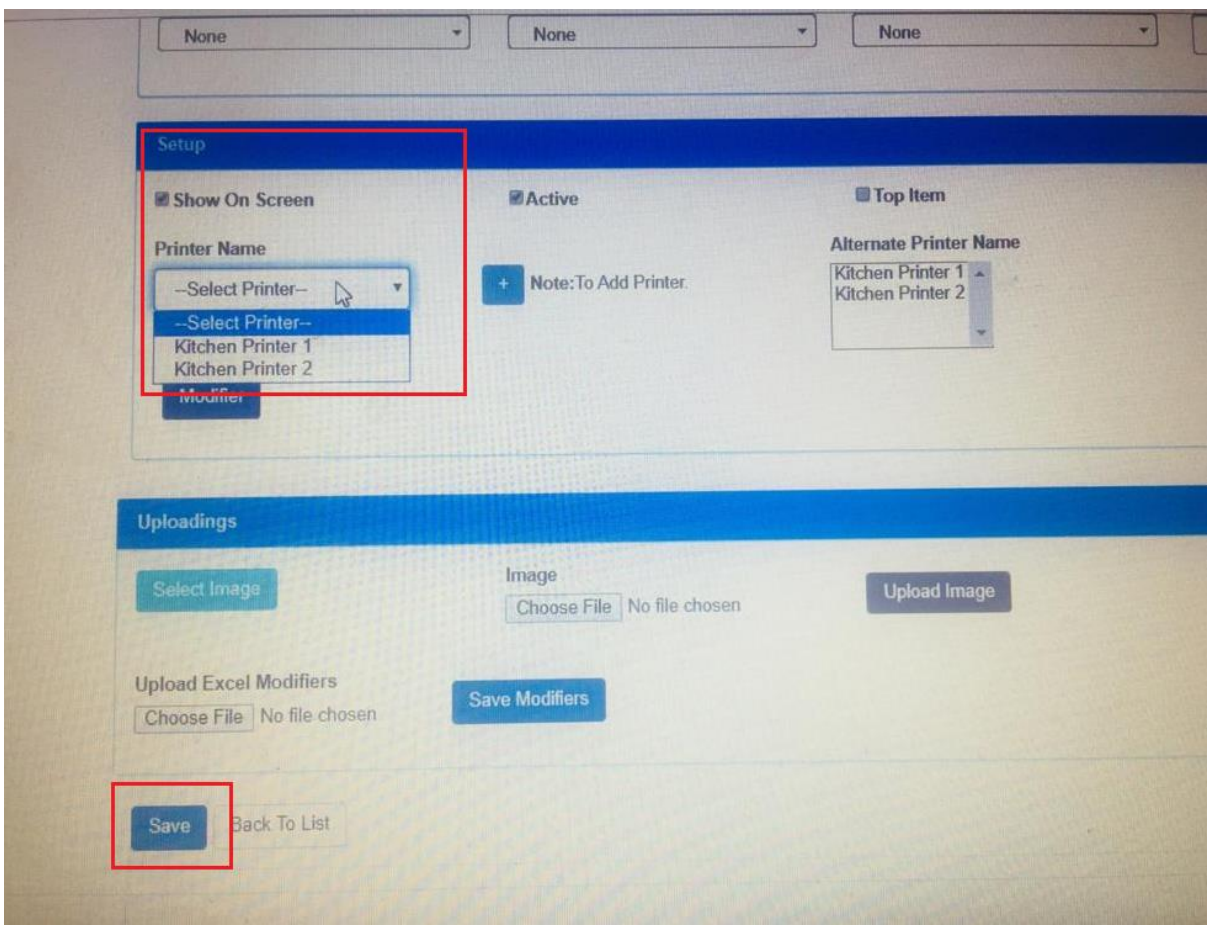

Now you are ready to use this kitchen receipt printer setup with the

DolphinPOS APP.